Defocus用ファイルの作り方

## 概要

ODFPoleFigureソフトウエアでは、複数のDefocus曲線を抱えていて 同時に複数の極点図のDefocus補正を行う機能があります。 この機能実現の為に、物質、受光スリット、別に多項式近似群が必要です。

 Defocus曲線は、被検物質と同一条件でrandom試料を測定した極点図が必要です。 あるいは、DefocusCalcプログラムで計算により多項式近似曲線を作成します。

作成の流れ

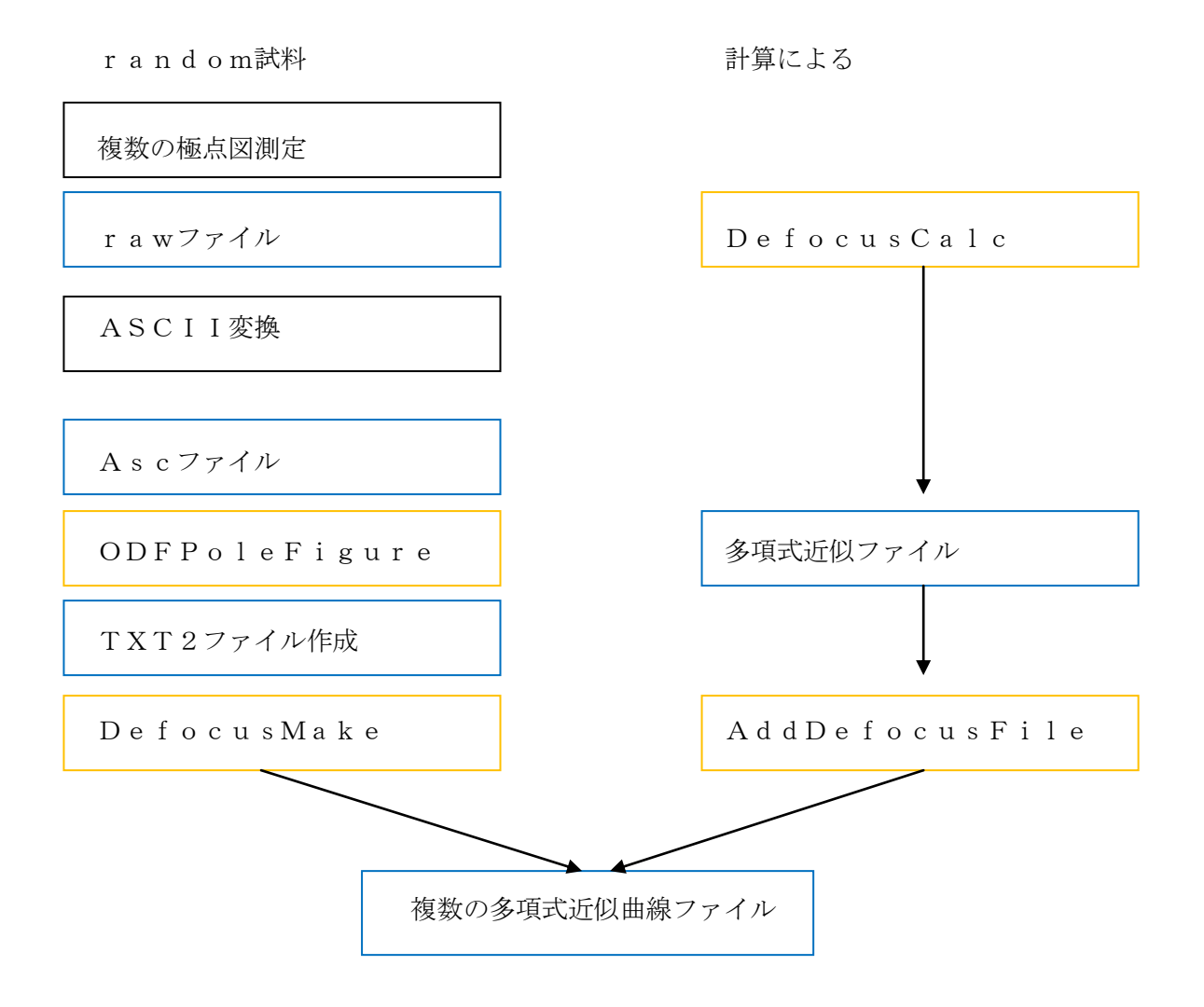

測定データ、或いは計算による多項式の先頭にミラー指数でファイル名を作成する。

実測定データ(random試料)から多項式近似曲線を作成する。

Al-powderを受光スリット7mmで測定

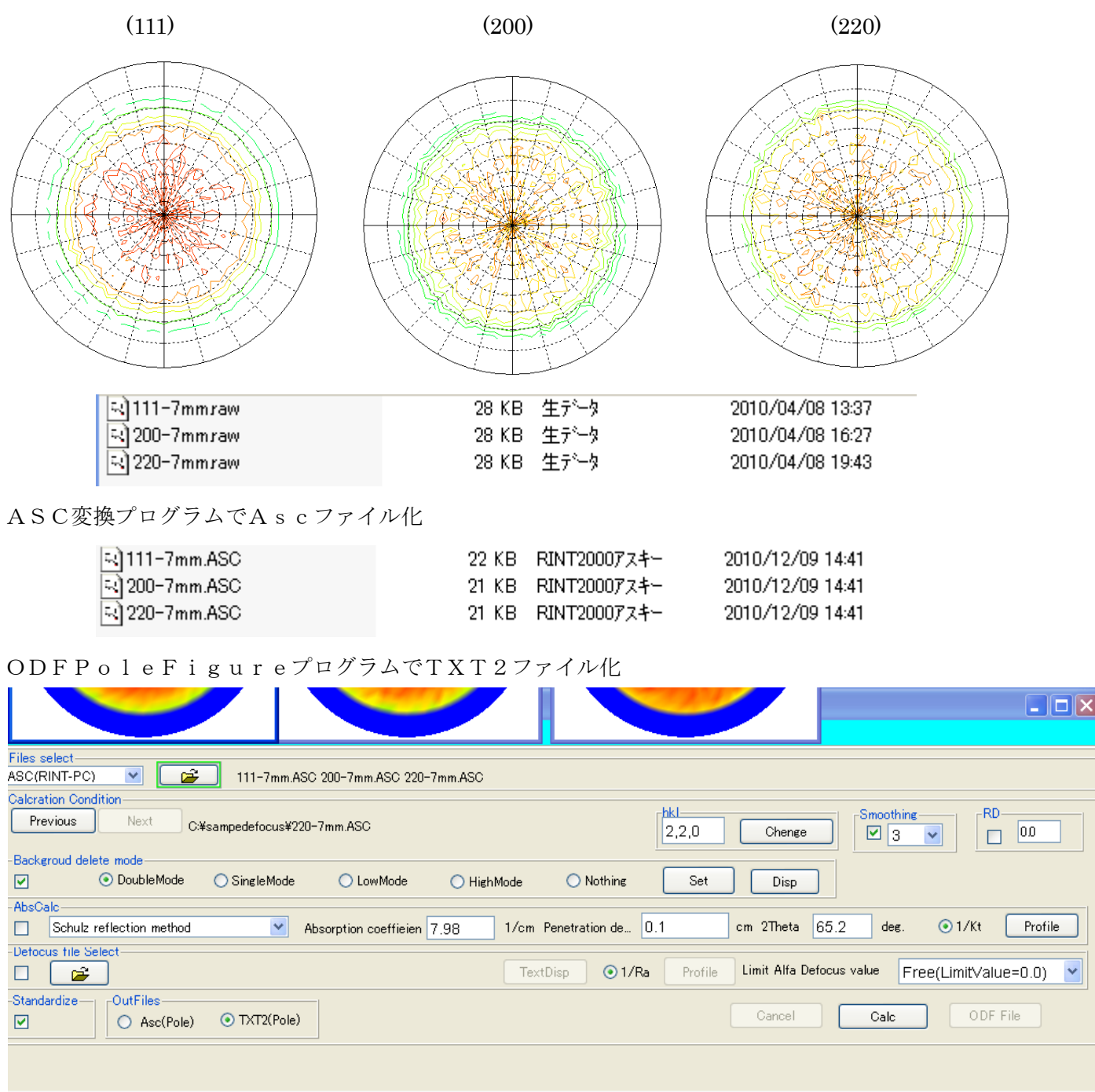

バックグランド除去、強度の規格化、でTXT2ファイルを作成する。

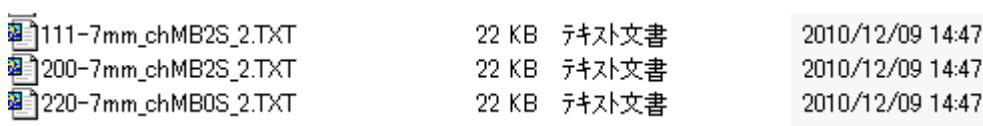

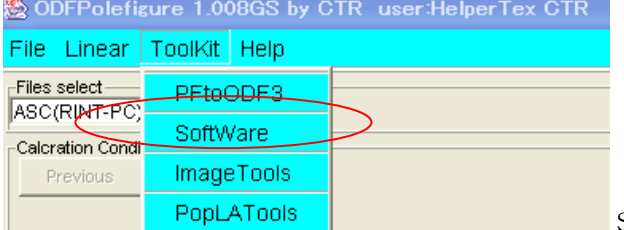

DefocusMakeTABLE

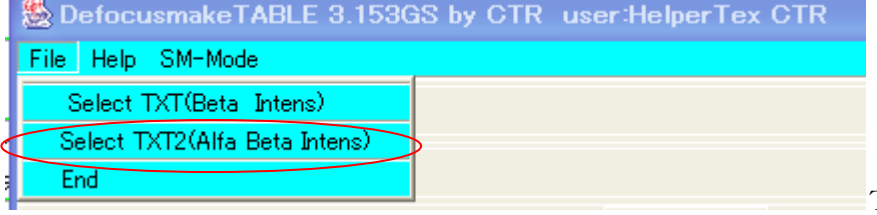

TXT2ファイルの選択

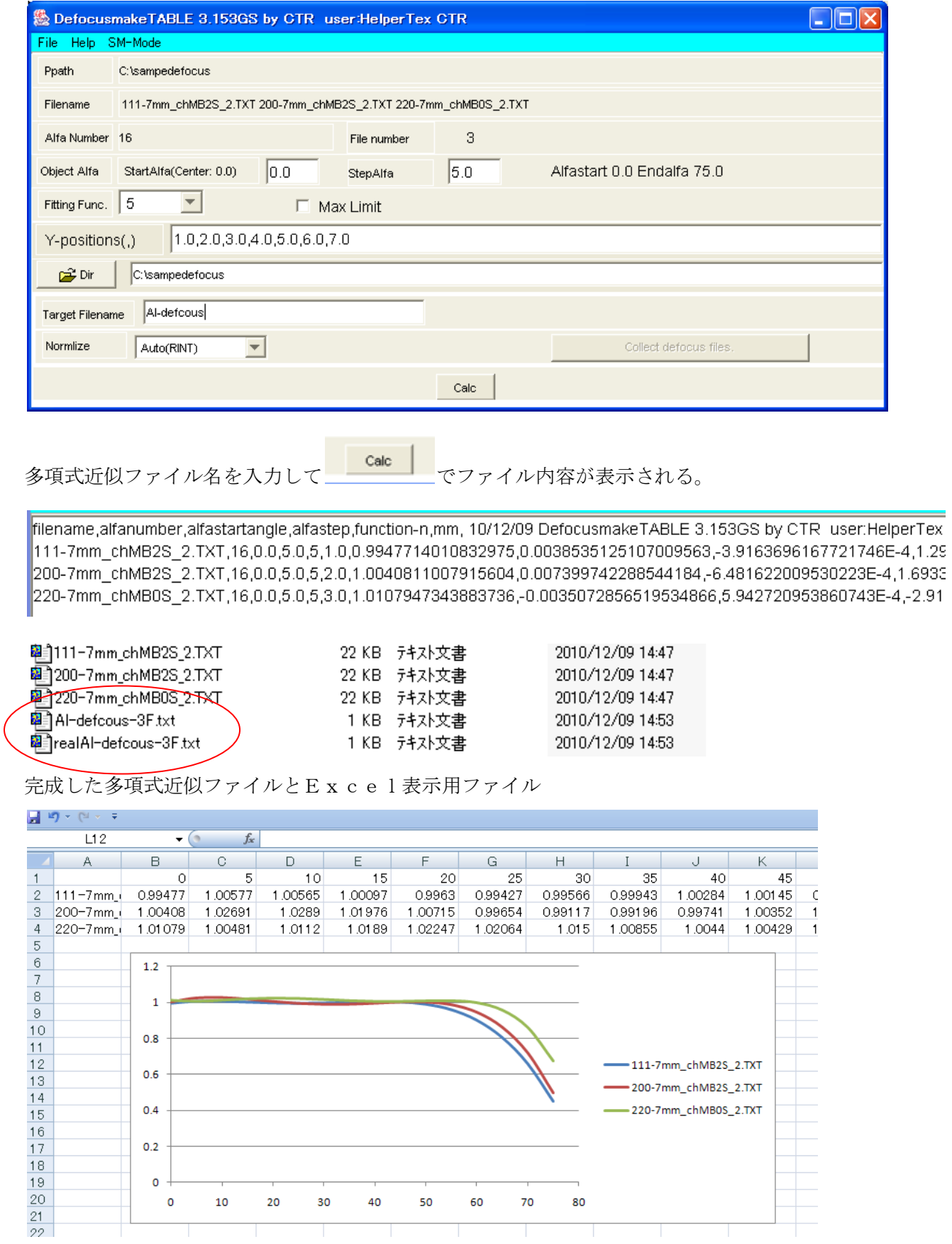

計算による多項式近似曲線の作成

Defocus曲線は、光学系で決まります。

今回、ゴニオ半径185mm,受光スリット7mmとしAlのDefocus曲線の作成 ODFPoleFigureプログラムの

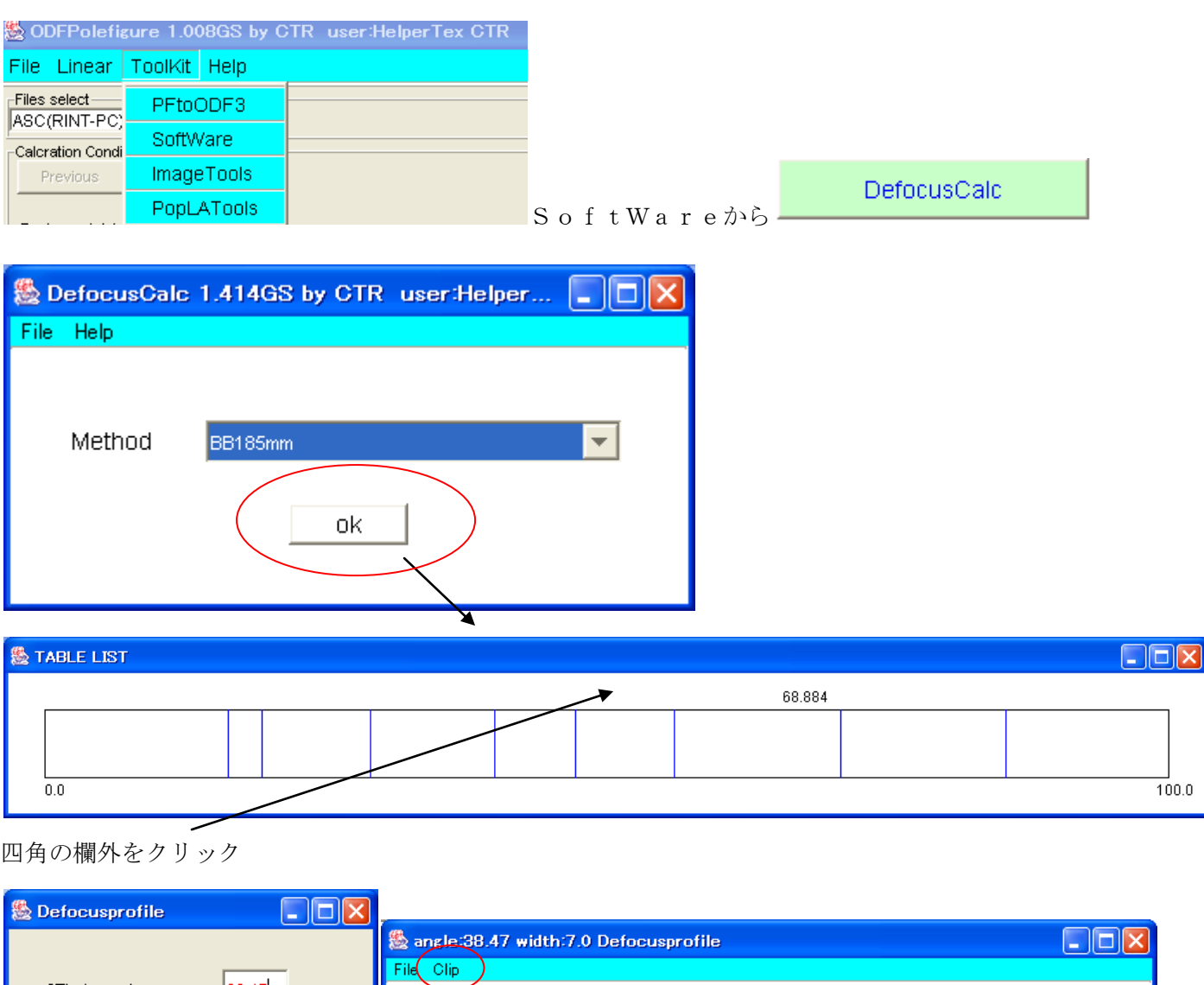

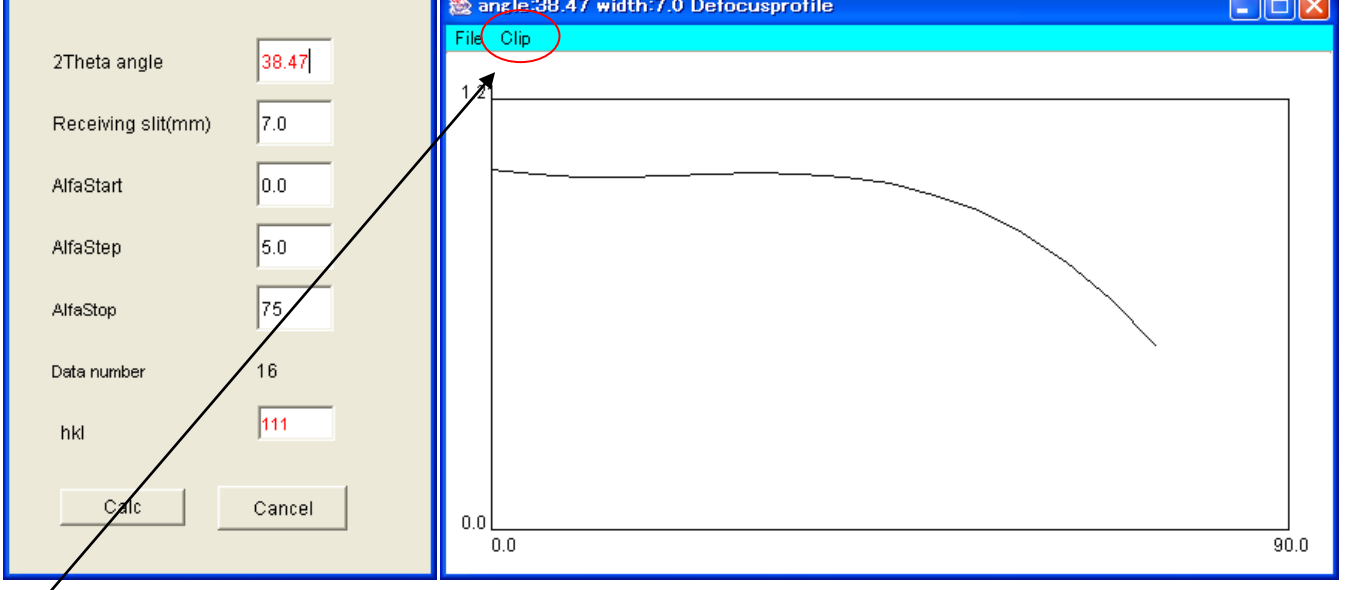

Clip で成形する。

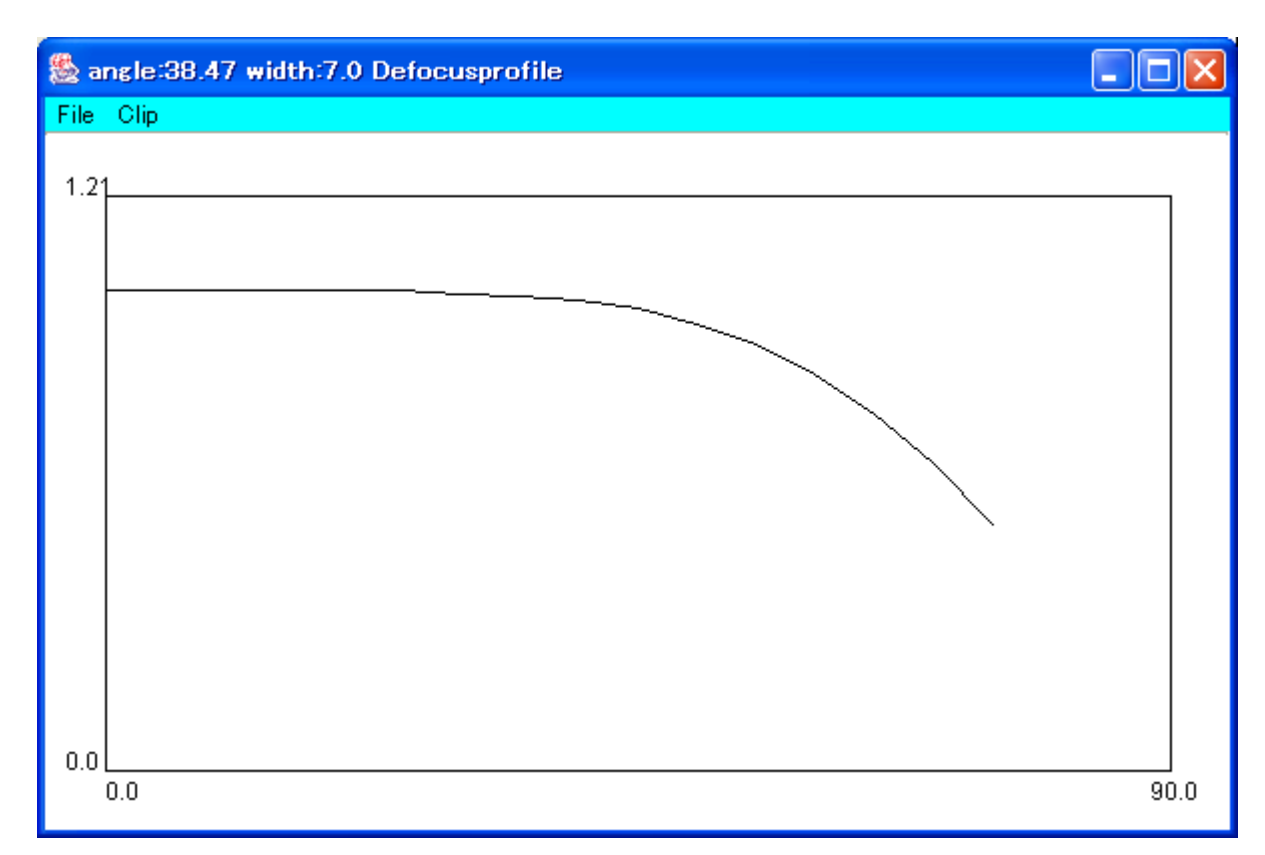

File->Fitting Fuction save

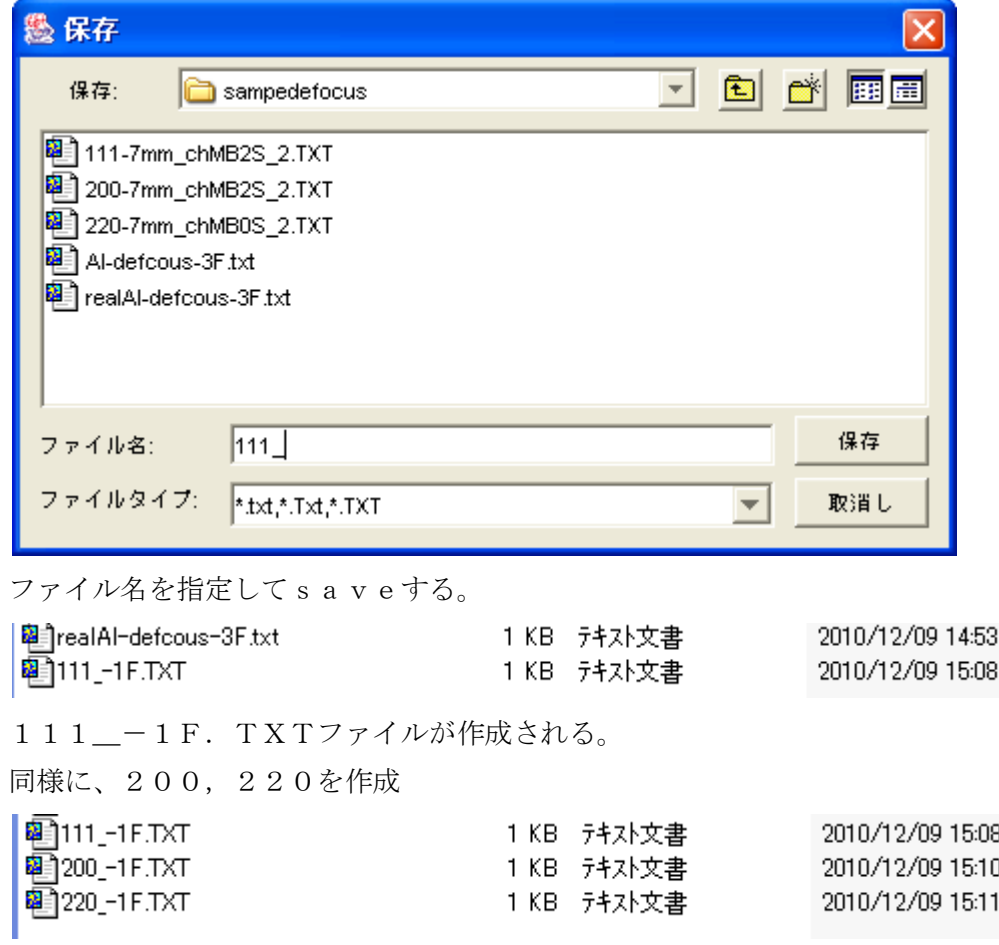

複数の多項式近似ファイルが作成される。

File Help Page

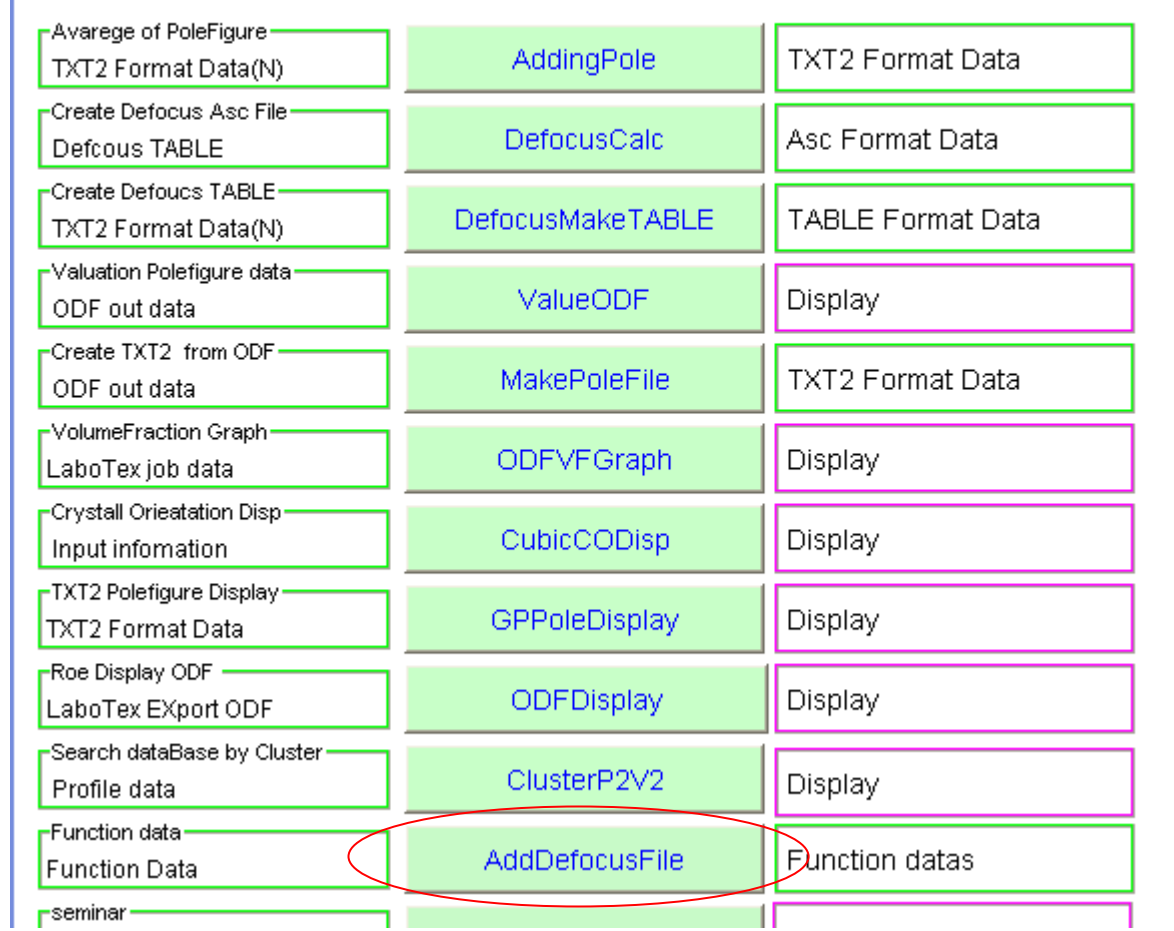

 $\Box$ o $\times$ 

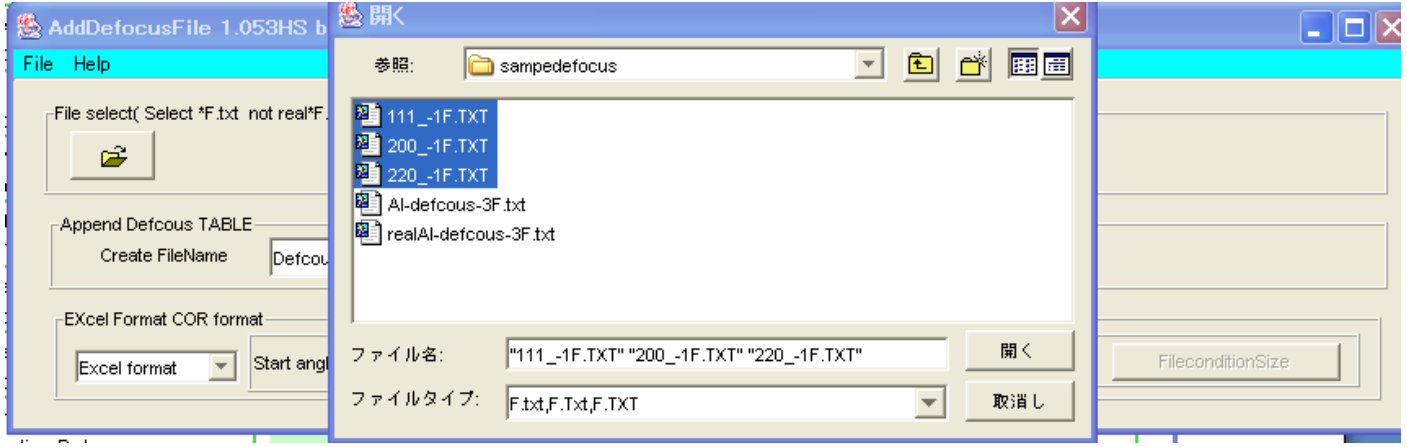

先ほど作成した複数の多項式近似ファイルを一括指定

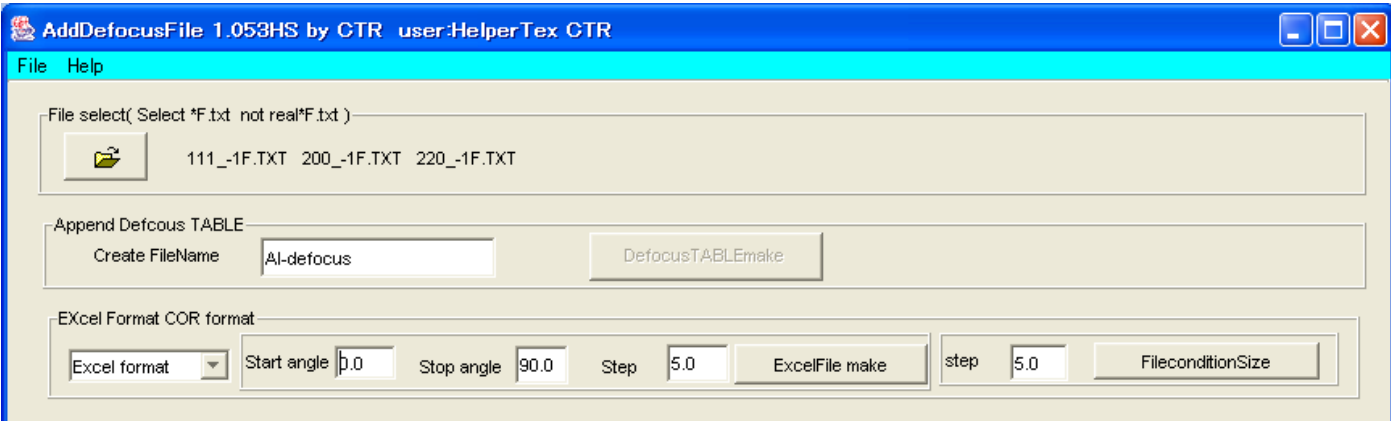

DefocusTABLEmake

ファイル名の入力して

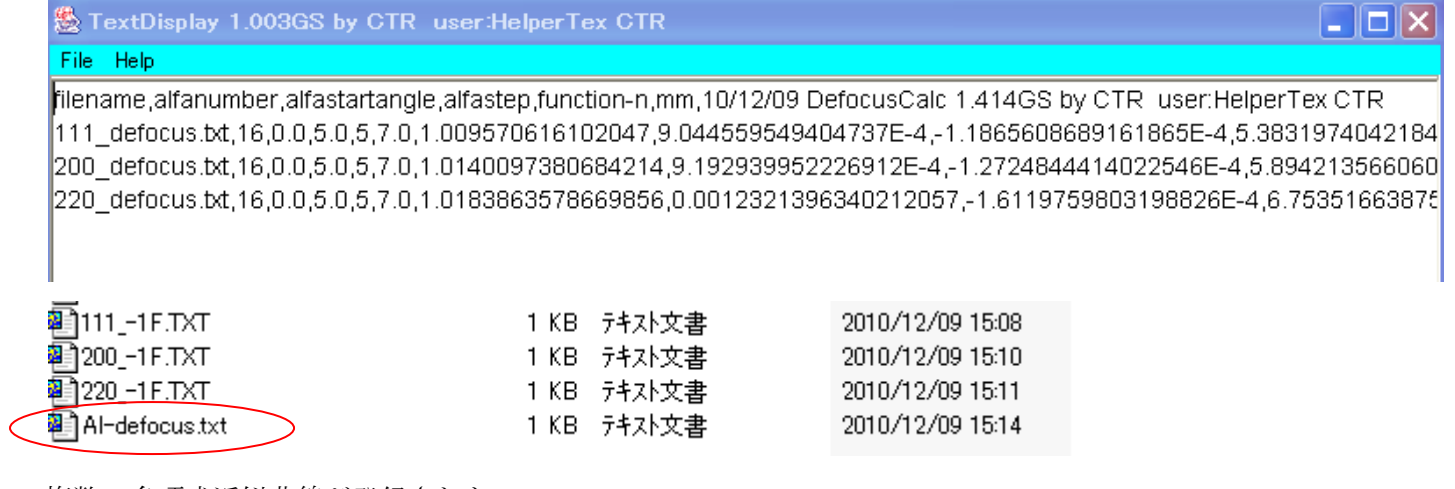

複数の多項式近似曲線が登録された。